## **Gocce di pioggia**

Questa lunga estate calda sta per finire. In attesa della pioggia d'Agosto che rinfresca il bosco disegniamo una goccia in stile cartoon con Inkscape.

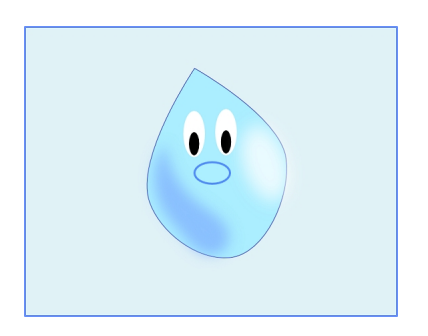

Con lo strumento **Crea rettangoli** prepariamo uno sfondo azzurro. Quindi con **Crea tracciati** disegniamo la sagoma della goccia.

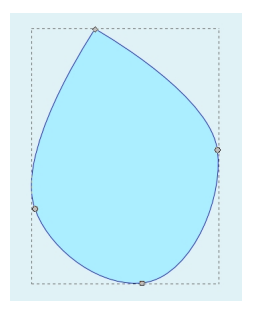

Ricordiamo che con lo strumento **Modifica nodi** possiamo deformare a nostro piacimento il tracciato e renderlo più curvo o più spigoloso usando i comandi nella sua barra contestuale.

 $\begin{array}{l} \displaystyle {\bf E} \text{ is the point the sign from the top of the graph } \\ \displaystyle {\bf E} \in \mathcal{R} \text{ is } \mathcal{R} \text{ is } \mathcal{R$ 

## **Aspettando la pioggia con Inkscape**

Scritto da Cristina Bruno Mercoledì 29 Agosto 2012 13:47 -

Ora con Crea ellissi possiamo disegnare gli occhi: due ovali bianchi e due più piccoli all'interno.

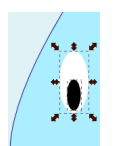

Sempre con lo stesso strumento disegniamo il naso solo contorno e riempimento vuoto.

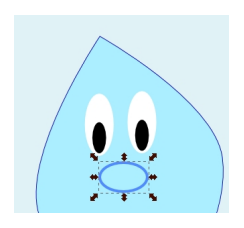

Prepariamo altri due ovali, uno bianco e uno blu: li sfochiamo e ne riduciamo l'opacità nel pannello **Riempimento e contorni**.

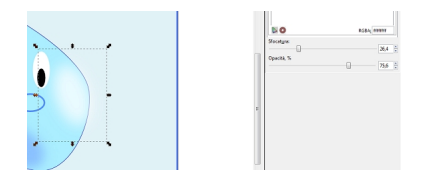

Li ruotiamo con il mouse e li posizioniamo opportunamente per creare l'effetto ombra e luce. Salviamo con **File/Salva come**.

## **Aspettando la pioggia con Inkscape**

Scritto da Cristina Bruno Mercoledì 29 Agosto 2012 13:47 -

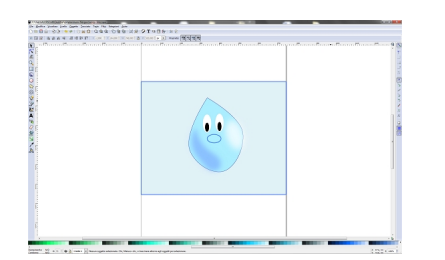